## CouncilWare Event Registration Application

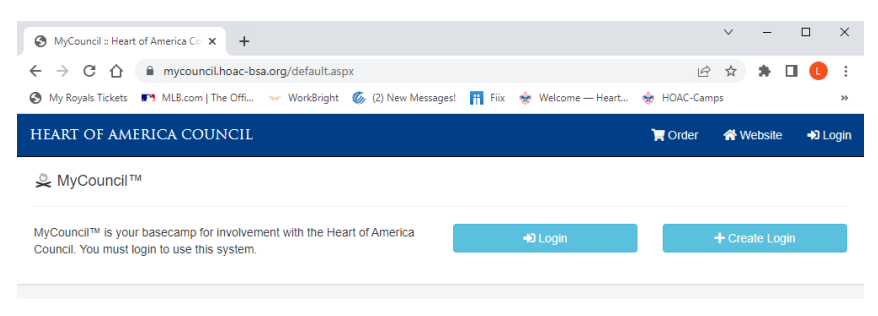

If you have never logged into CouncilWare please go to https://mycouncil.hoac-bsa.org and click +Create Login. You create our own login. If you are the primary or secondary contact for the unit then the email address will match up

and you will be able to see what events/camps the unit has been registered in.

HEART OF AMERICA COUNCIL  $\bigoplus$  Logot  $\blacksquare$  Order A Account **Website**  $, MO$ GROUP **B** Troop  $1 \quad 2-BT - 1$ Click here to view Ö Bartle Summer Camp Session 1 - Jun 13-22, 2022 Resource and Campsites Info General Registration Information **Group Information** Members Name Troop  $1 \rightarrow BT -$ **MO** Order  $140$ Payments Type Unit @ Unit DashBoard Variant **Troop Registration** Account Registered Fri, Feb 4, 2022 10:22 AM Council Heart of America Council (307) **Notes District** Spirit Trail **Status** Confirmed Tools Click here to **Event Related Information Financial Summary** navigate members Click here to view the (upload registered Total **Balance** Quota Not Set Contact of other Units in members to roster), **Actuals** 53 Confirmed - 23 Youth 26 Adults Group Fees  $$0.00$ \$0.00 Group \$18.175.00 \$14.125.00 your campsite Campsites LS-Walnut make payments, or Member Fees read notes added **NET** \$18,175.00 \$14,125.00 by the Council on Make a Payment Apply Funds From Group Account updates to the Unit GROUP Ø Save Cancel Group \$5,675.00 General Account You Can  $\star$ Enter Amount Of Funds To Apply Contingent Account Enter the amount of funds to apply towards each item's **Apply Account Funds Current Balance** 5675.00 Item Balance Amount Total Annlied  $0.00$ [EMPTY-SLOT] \$300.00 Net Remaining 5675.00 Contacts manage [EMPTY-SLOT] \$300.00 Click "Manage to **IEMPTY-SLOTI** \$300.00 update email [EMPTY-SLOT] \$300.00 address and add **IEMPTY-SLOTI** \$300.00 additional Contacts for Unit Access. Payments made to the Council office will be reflected in the "Group Account" To "Apply Account Fund" enter the payment of each Scout & Leader and "Save". The "Total Applied" will calculate payments for you.

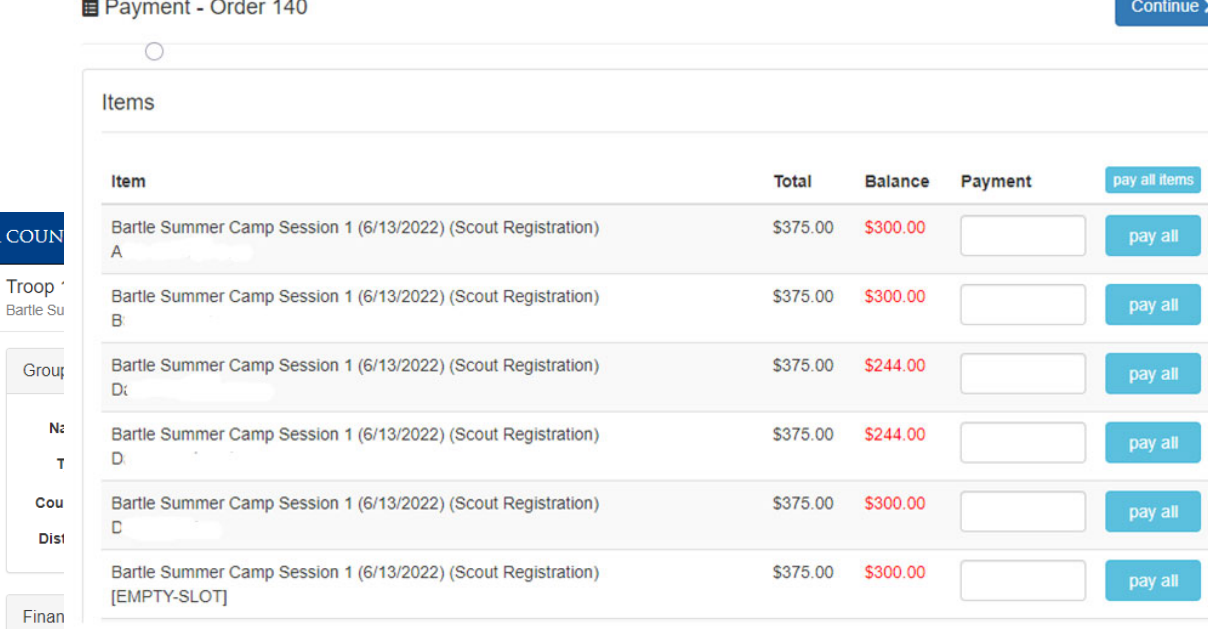

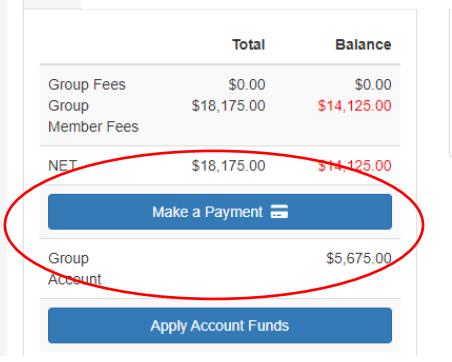

To make Final Payment click the "Make a Payment" button. Fill in the Payment for each Scout/Leader/Parttime Leader slot. Once complete click the "Continue button in the top right corner.

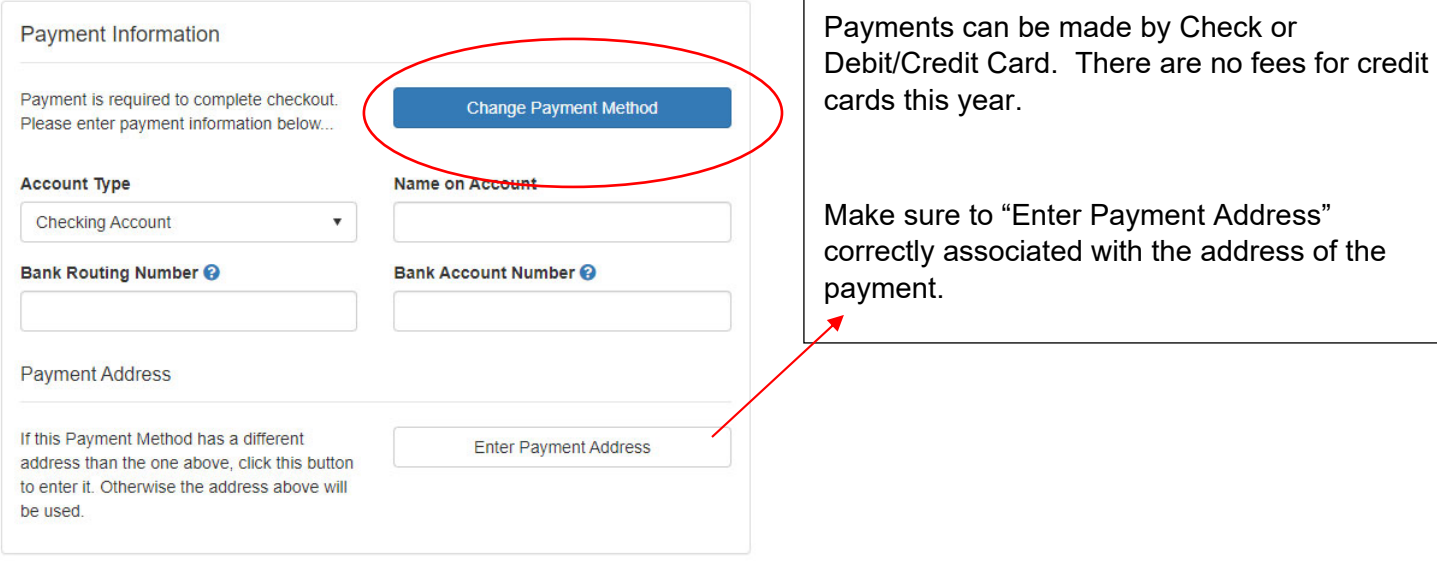

HEART OF AMERICA C

 $\bigcirc$ 

GROUP

General Members Payments Account **Notes Tools** 

Add New Slots – Units can add Scouts, Leaders, PT Leaders and Shared Leaders by clicking the "Add New"

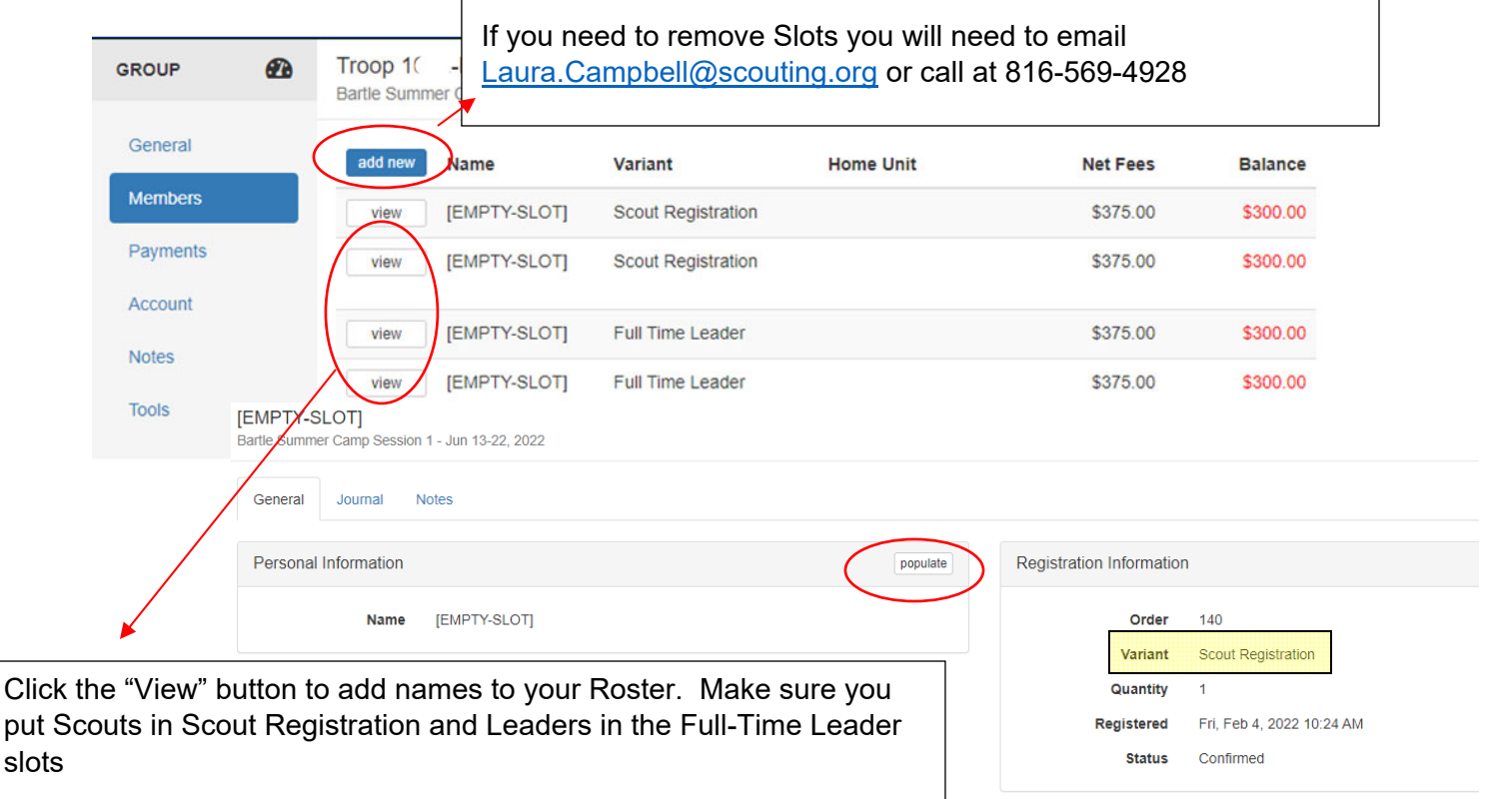

Once in the "View" screen, click the "Populate" button to pull the name of the Registered Scout or Leader into the slot.

If you need to **replace** a name click populate to replace with a new name into the slot.

Notes: can include Campership info, updates in numbers or other camping info that Units need to be aware of.

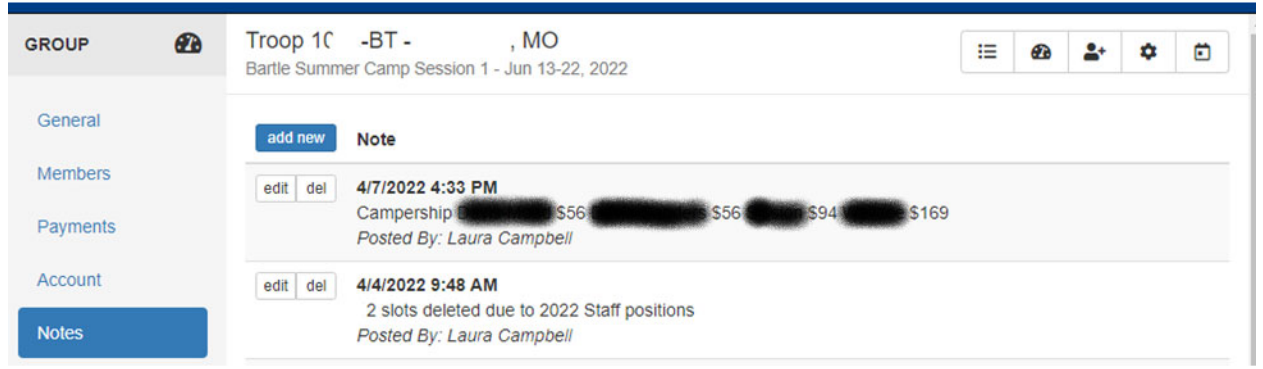